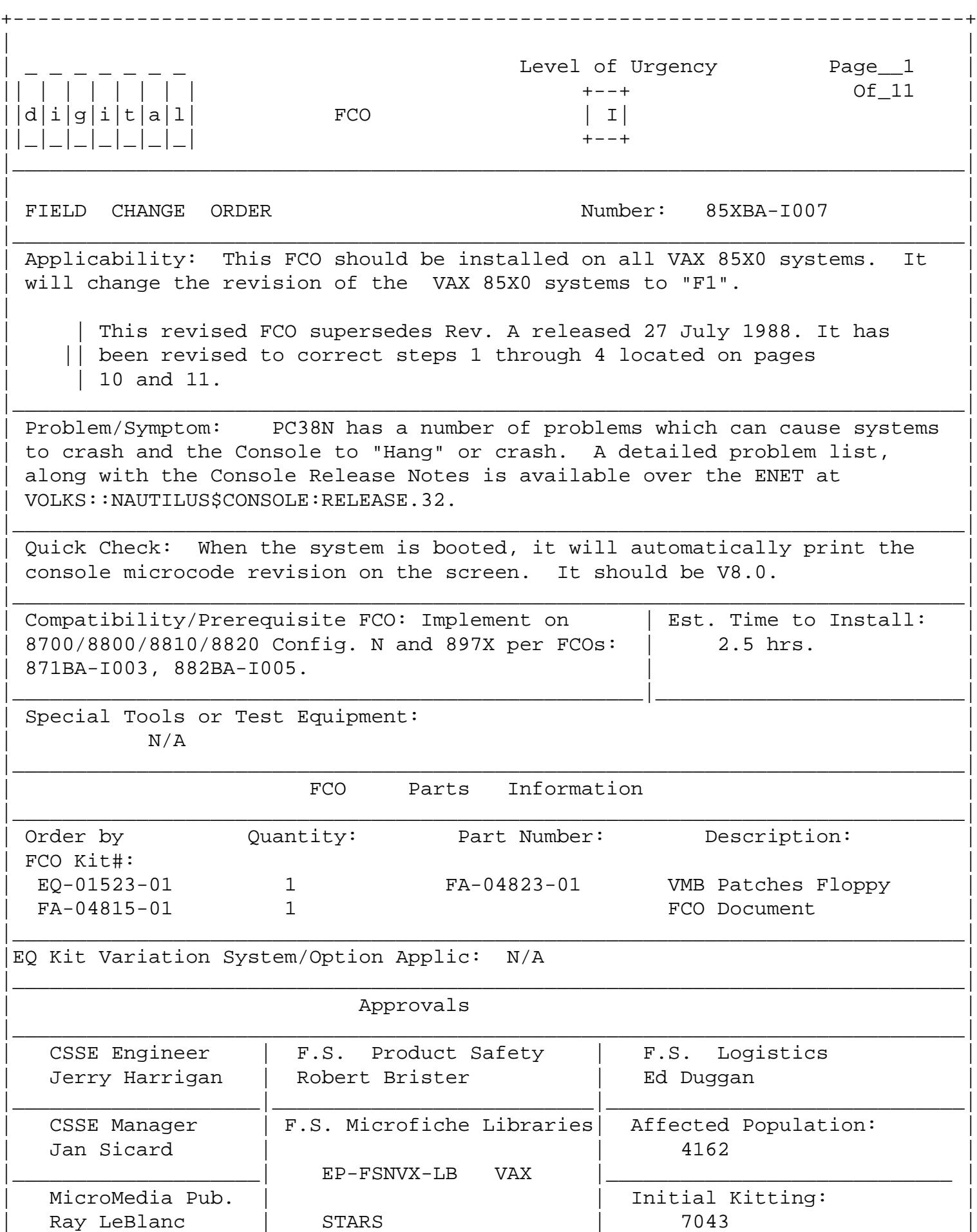

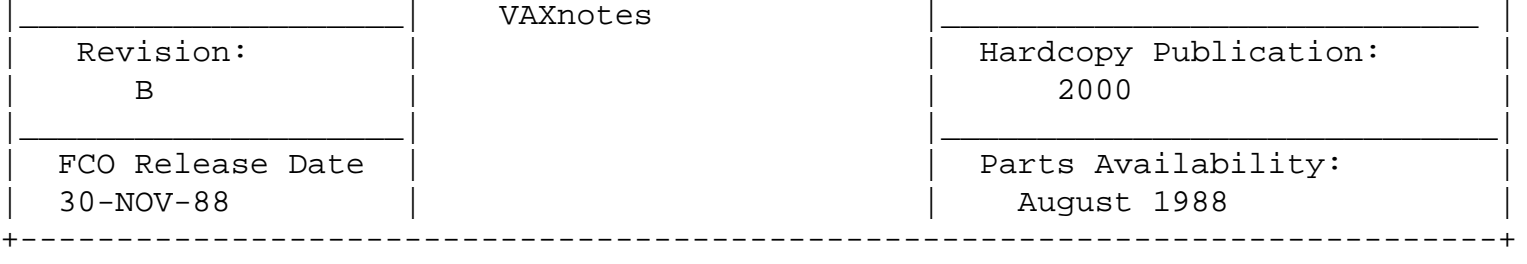

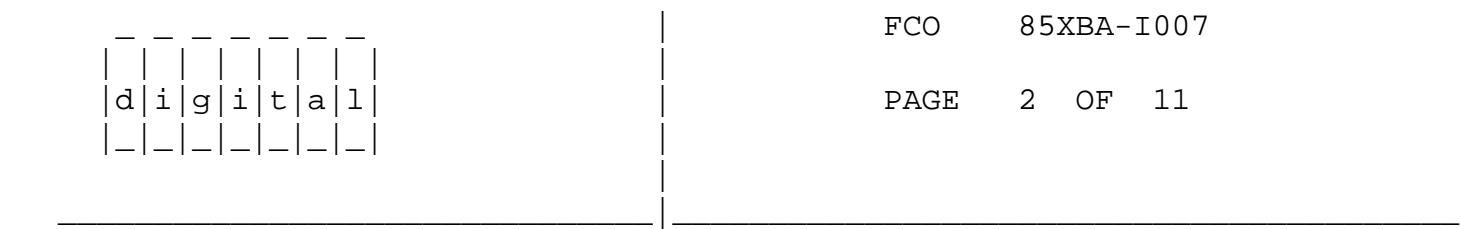

## \*\*\*\*\*\*\*\*\*\*\*\*\*\*\*\*\*\*\*\*\*\*\*\*\*\*\*\*\*\*\*\*\*\*\*\*\*\*\*\*\*\*\*\*\*\*\*\*\*\*\*\*\*\*\*\*\*\*\*\*\*\*\*\*\* Instruction on getting Nautilus Console V8.0  $*$ \*\*\*\*\*\*\*\*\*\*\*\*\*\*\*\*\*\*\*\*\*\*\*\*\*\*\*\*\*\*\*\*\*\*\*\*\*\*\*\*\*\*\*\*\*\*\*\*\*\*\*\*\*\*\*\*\*\*\*\*\*\*\*\*\*

 The complete Nautilus Console Application V8.0 is available at VOLKS::NAUTILUS\$CONSOLE or will be available in Diagnostic Release 32 July 15, 1988. You can copy the following nine (9) floppy images over the EasyNet.

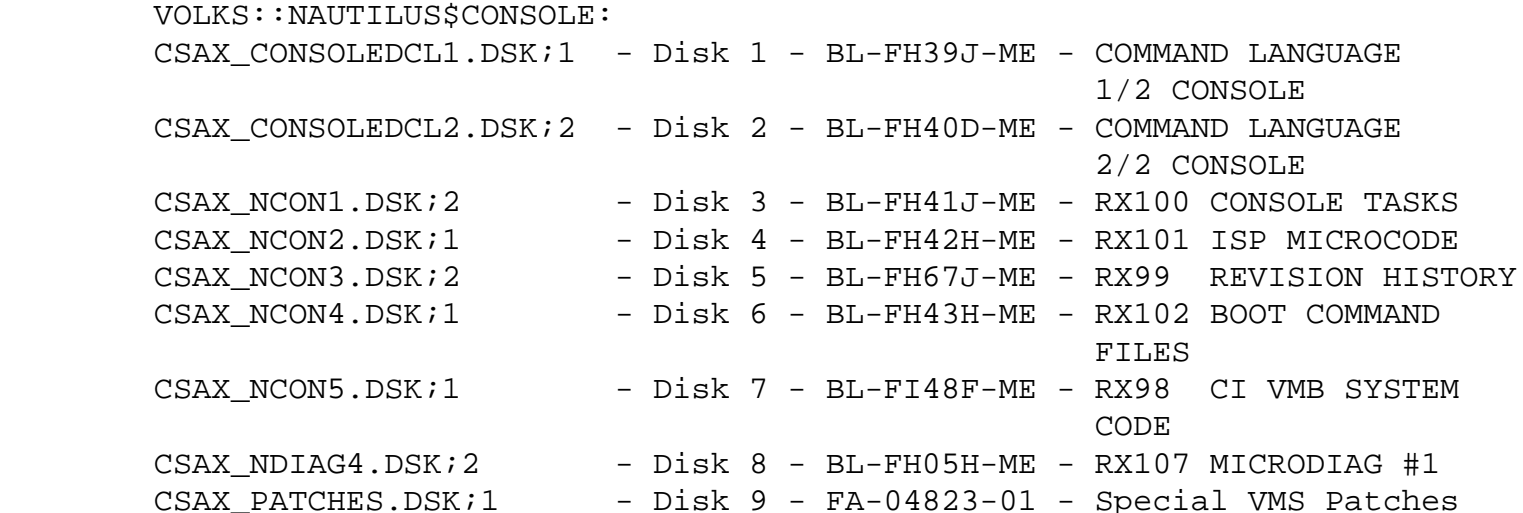

 1. Copy the 9 files into your directory using COPY, FTSV, or other files transfer program.

\$ COPY/LOG VOLKS::NAUTILUS\$CONSOLE:CSAX\_\*.DSK \*.\*

- 2. Restore each of the 9 floppy backup files to individual floppies. (You need VOLPRO privilege to do the MOUNT command.)
	- \$ MOUNT/FOR CSA1: \$ BACKUP/PHYSICAL filename.DSK/SAVE\_SET CSA1: \$ DISMOUNT CSA1:

3. You now have a copy of Console Revision V8.0.

 To completely update the CONSOLE you will need to install P/OS V3.2 which is available on Diagnostic Release 30 or at VOLKS::NAUTULS\$POS32. Follow the above procedure for these files.

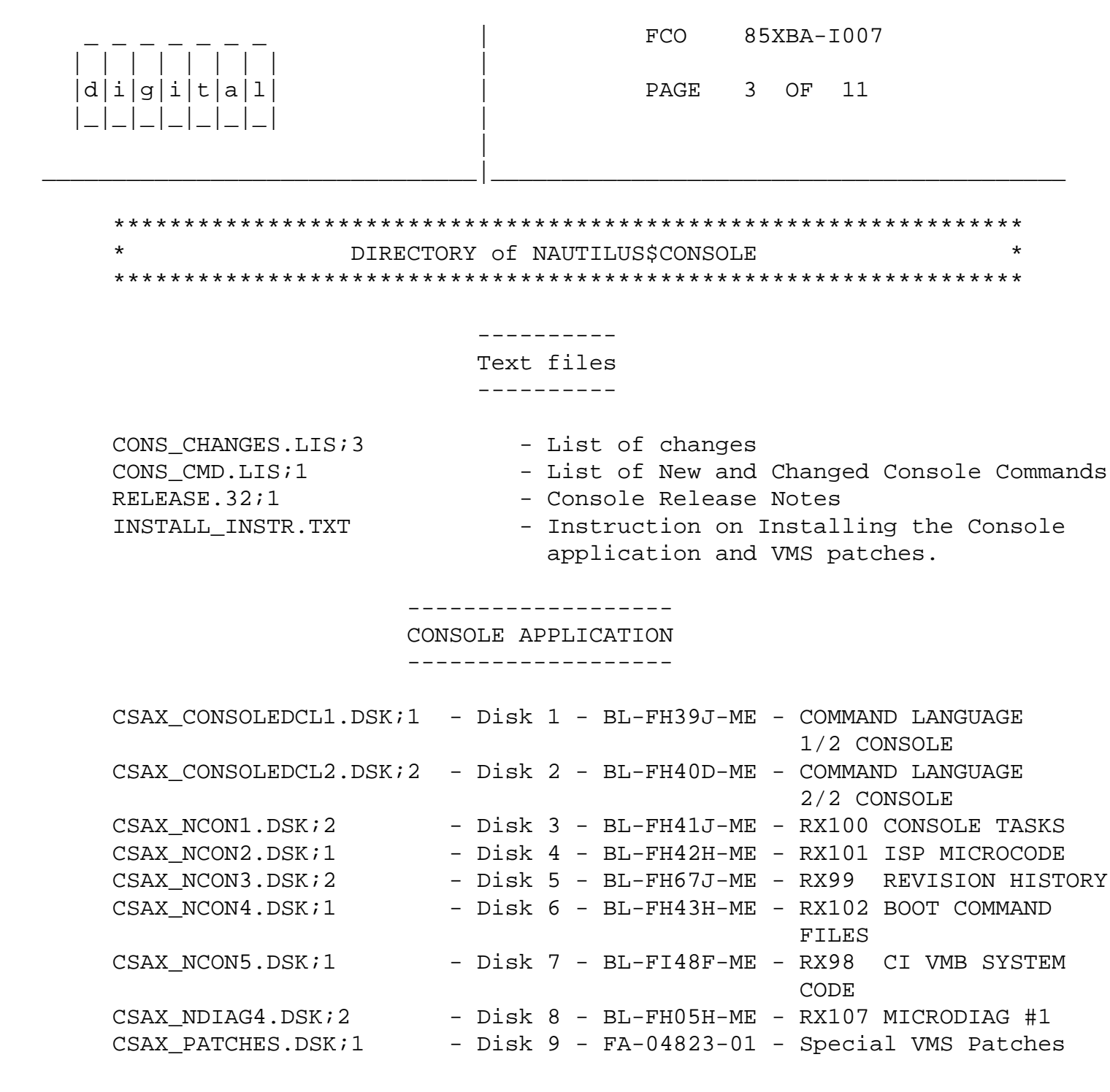

 ----------------------------------------------- STANDALONE CONSOLE FLOPPIES - FLOPPY DRIVER ONLY

-----------------------------------------------

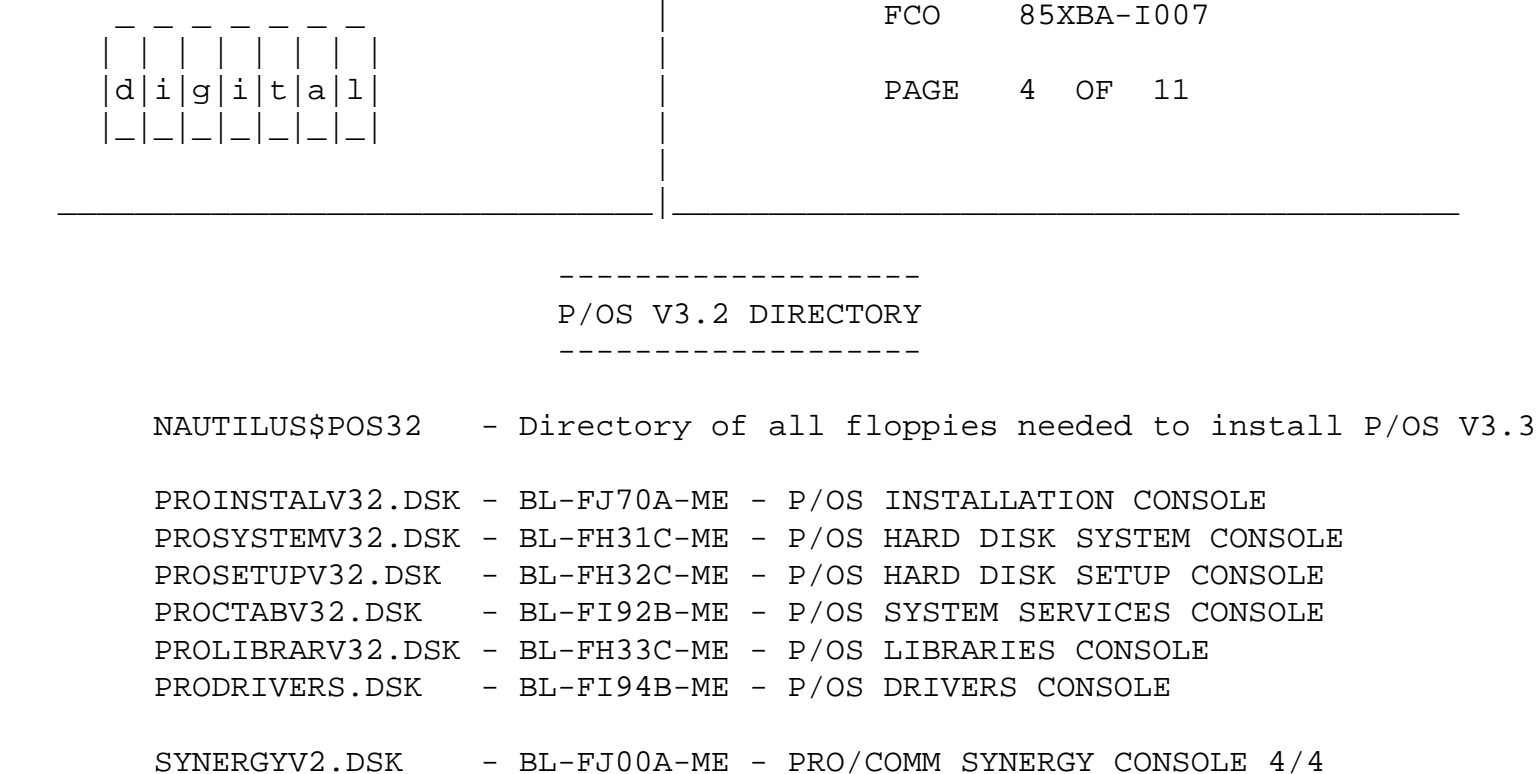

 \* INSTALLATION \* \*\*\*\*\*\*\*\*\*\*\*\*\*\*\*\*\*\*\*\*\*\*\*\*\*\*\*\*\*\*\*\*\*\*\*\*\*\*\*\*\*\*\*\*\*\*\*\*\*\*\*\*\*\*\*\*\*\*\*\*\*

PROBRU.DSK - BL-FJ72A-ME - P/OS BACKUP/RESTORE UTILITY

 \*\*\*\*\*\*\*\*\*\*\*\*\*\*\*\*\*\*\*\*\*\*\*\*\*\*\*\*\*\*\*\*\*\*\*\*\*\*\*\*\*\*\*\*\*\*\*\*\*\*\*\*\*\*\*\*\*\*\*\*\* \* VAX 85X0/8700/8800/8810-N/8820-N/897X BASED CONSOLE \*

 PROCOMAV3.DSK - BL-FH36B-ME - PRO/COMM CONSOLE 1/4 PROCOMBV3.DSK - BL-FH37B-ME - PRO/COMM CONSOLE 2/4 PROCOMCV3.DSK - BL-FH38B-ME - PRO/COMM CONSOLE 3/4

 If you install the Console Operating System, you need to install PRO/Communications and then install the CONSOLE/PRODCL applica tion. If you need to install the CONSOLE/PRODCL application only, first remove the existing application by following the instructions below. To install the CONSOLE/PRODCL application, also follow the steps described below.

 This installation procedure assumes that the Console already has P/OS V3.1 or V3.2 and PRO Communications V3.0 installed.

 The CONSOLE/PRODCL application consists of eight diskettes, labeled as follows:

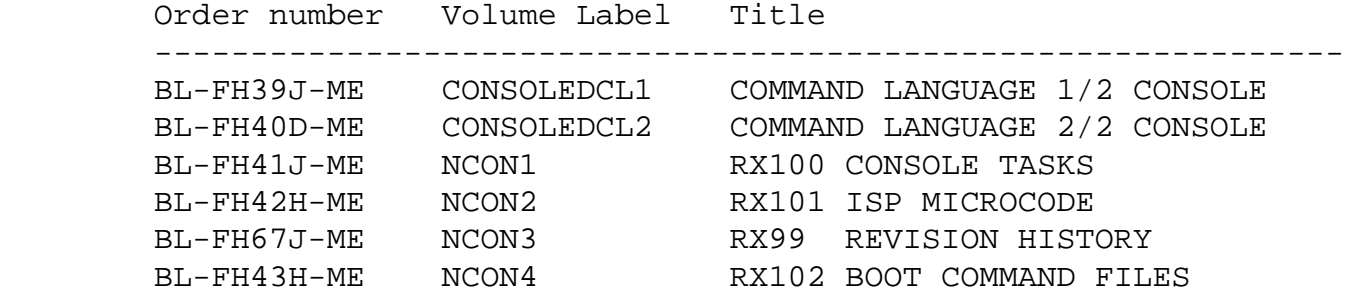

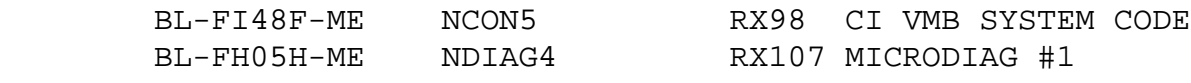

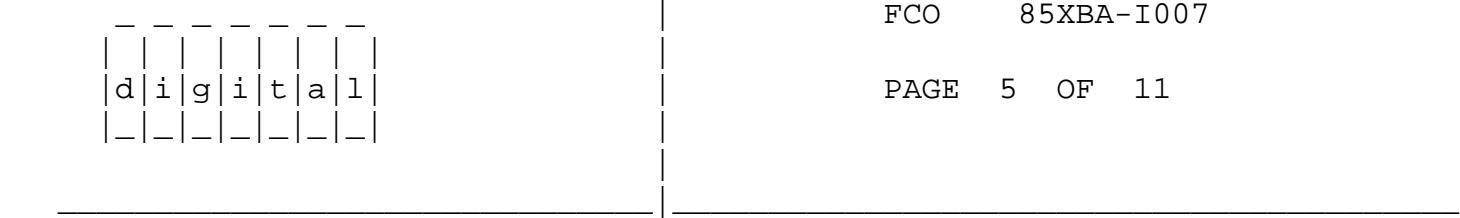

\_ \_ \_ \_ \_ \_ \_ | FCO 85XBA-I007

5 OF 11

Installing CONSOLE/PRODCL

- 1. Power up the Console. The first time the Console system is powered up it displays the Main Menu. If you are re installing the CONSOLE/PRODCL application, powering up the Console will run the Console application, enter Console mode and display the CONSOLE I/O mode prompt, >>> . If this occurs, perform the following steps:
	- a. Write down or print out the contents of all the relevant bootstrap command files. This information should be used to set up the new bootstrap files after the installation of the Console is completed.
	- b. Exit the CONSOLE/PRODCL application to the '\$' prompt by typing the Console command, >>>EXIT.
	- c. At the '\$' prompt, exit to the Main Menu screen by typing EXIT or pressing the <EXIT> key.
- 2. If there is no CONSOLE/PRODCL on the Main Menu then skip to step number 3 below. Remove the application labeled CONSOLE/PRODCL from the main menu and then from the library.
	- a. At Main Menu select Environment Services.
	- b. The User Environment Services Menu appears. Select "Remove application".
	- c. The Application Group Selection Menu appears. Select "Main Menu Applications".
	- d. The Application Selection Menu appears. Select "CONSOLE/PRODCL". An "operation in progress ..." message will appear at the bottom left of your screen.
	- e. The User Environment Services Menu will appear when the files have been deleted for the Main menu CONSOLE/PRODCL application. Now remove the applica tion from the library.
	- f. At the User Environment Services Menu press the <NEXT

 SCREEN> key. The System Environment Services Menu will appear.

 g. At this menu select "Delete application from public library". The Delete Application From Public Library menu will appear.

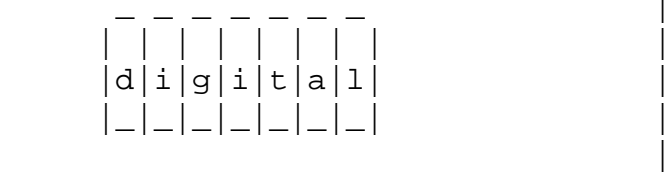

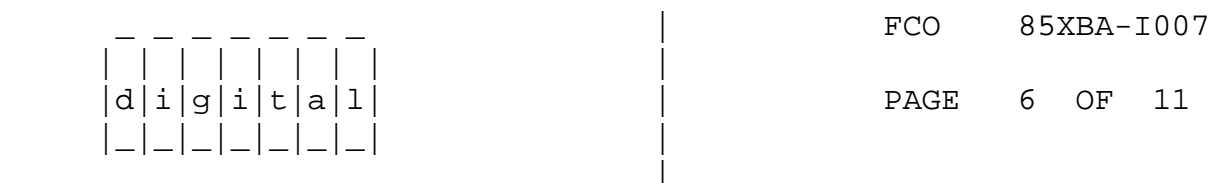

 h. At this menu select "Application specific components". The Delete Application Specific Component Menu will appear.

\_\_\_\_\_\_\_\_\_\_\_\_\_\_\_\_\_\_\_\_\_\_\_\_\_\_\_\_\_\_\_|\_\_\_\_\_\_\_\_\_\_\_\_\_\_\_\_\_\_\_\_\_\_\_\_\_\_\_\_\_\_\_\_\_\_\_\_\_\_\_\_\_

- i. From this menu select CONSOLE/PRODCL. An "operation in progress ..." message will appear at the bottom left of your screen. A \*\*NOTICE\*\* message may appear regarding system wide components. Press the <RESUME> key to continue.
- j. The System Environment Services Menu appears. Select "Delete application from public library".
- k. At the Delete Application From Public Library menu, this time select "System wide components".
- l. The Delete System Wide Component Menu will appear. From this menu select "CONSOLE/PRODCL". Again an "operation in progress ..." message will appear.
- m. The System Environment Services Menu will reappear when the deletion operation from the system library has completed. Proceed to step 3 C below.
- 3. With P/OS and PRO/Communications installed, install the CONSOLE/PRODCL application. The installation procedure is not drive specific, therefore, you may insert the application diskettes into either diskette drive.
	- a. From the main menu select Environment Services.
	- b. The User Environment Services menu appears. Press the <NEXT SCREEN> key to obtain the System Environ ment Services menu.
	- c. Insert the application diskette, volume label: CONSOLEDCL1 into either diskette drive slot.
- d. From the System Environment Services menu select "Copy Application into Public Library".
- e. The Copy Application into Public Library Menu ap pears. Select "Entire Application".
- f. The Application Selection menu appears. Select "CONSOLE/PRODCL". Copying of the application into the public library will begin.

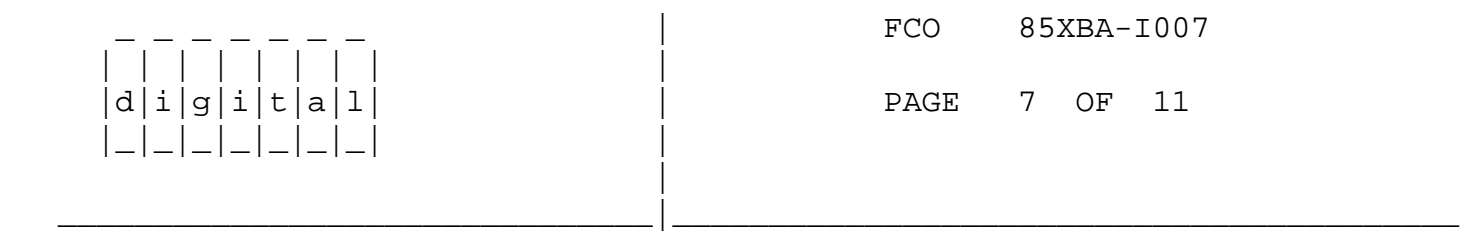

- g. When the CONSOLEDCL1 diskette is copied you are asked to insert the diskette labeled CONSOLEDCL2. You should then remove the diskette labeled CONSOLEDCL1, insert the diskette labeled CONSOLEDCL2 into the disk ette drive and press the <RESUME> key to continue.
- h. You are then asked to insert diskette NCON1. Remove the diskette labeled CONSOLEDCL2. Insert the diskette labeled NCON1. Press the <RESUME> key to continue.
- i. You are then asked to insert diskette NCON2. Remove the diskette labeled NCON1. Insert the diskette labeled NCON2. Press the <RESUME> key to continue.
- j. You are then asked to insert diskette NCON3. Remove the diskette labeled NCON2. Insert the diskette labeled NCON3. Press the <RESUME> key to continue.
- k. You are then asked to insert diskette NCON4 Remove the diskette labeled NCON3. Insert the diskette labeled NCON4. Press the <RESUME> key to continue.
- l. You are then asked to insert diskette NCON5. Remove the diskette labeled NCON4. Insert the diskette labeled NCON5. Press the <RESUME> key to continue.
- m. You are then asked to insert diskette NDIAG4. Remove the diskette labeled NCON5. Insert the diskette labeled NDIAG4.

Press the <RESUME> key to continue.

- n. The System Environment Services menu will appear when the CONSOLE/PRODCL application has been copied to the Public Library. Remove all the diskettes and save them as backups. The next step is to install the CONSOLE/PRODCL application to the system account from the library.
- 4. We will now install the CONSOLE/PRODCL application just copied to the public library. In addition, we'll instruct the PRO that this is the application to be run each time the PRO is powered-on.

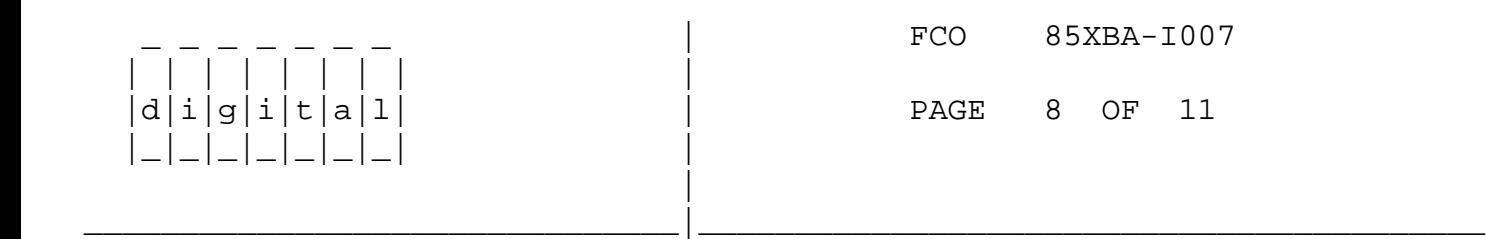

- a. Press the <PREV SCREEN> key. The User Environment Services menu will appear.
- b. At this menu select "Install Application". The Application Source Menu will appear.
- c. From this menu select "Library". The Application Library Menu will appear.
- d. From the Application Library menu select "CONSOLE/ PRODCL".
- e. The Application Group Menu appears. From this menu select "Main Menu Applications".
- f. The Application Group or Name Change Form menu will appear. Press the <DO> key. Copying of files will begin from the library to the system account.
- g. The User Environment Services Menu will appear when copying is complete.
- 5. Now set the CONSOLE/PRODCL to be the first application.
	- a. At the User Environment Services Menu select "First application". The Application Group Menu will appear.
	- b. From this menu select "Main Menu Applications". The Application Select Menu will appear.
	- c. From the Application Select Menu select "CONSOLE/ PRODCL".

 d. The User Environment Services Menu will appear. Exit to Main Menu by pressing the <EXIT> key. Power the PRO OFF then ON to run the CONSOLE/PRODCL application. Before powering up, be sure \*ALL\* diskettes have been removed from the diskette drives.

 The CONSOLE/PRODCL procedure is not complete until step 5d has been completed by switching the Console system unit to OFF (0) and then back ON (1).

 NOTE: At this point you may see a new LOGFILE being created. Please wait until this operation has completed and the Console prompt, " >>>" , is displayed.

\*\*Remember to edit the new bootstrap command files.

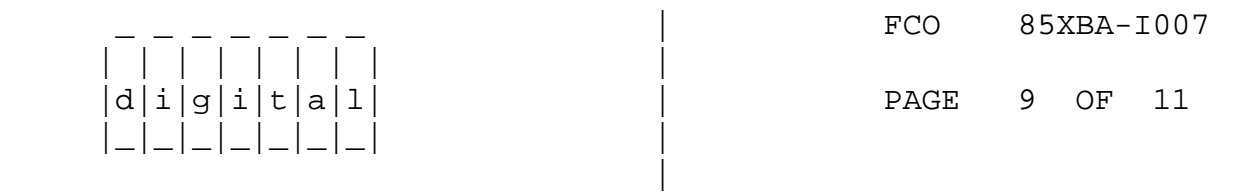

## \*\*\*\*\*\*\*\*\*\*\*\*\*\*\*\*\*\*\*\*\*\*\*\*\*\*\*\*\*\*\*\*\*\*\*\*\*\*\*\*\*\*\*\*\*\*\*\*\*\*\*\*\*\*\*\*\*\*\*\*\*\*\*\*\* INSTALLATION OF VMS PATCHES \*\*\*\*\*\*\*\*\*\*\*\*\*\*\*\*\*\*\*\*\*\*\*\*\*\*\*\*\*\*\*\*\*\*\*\*\*\*\*\*\*\*\*\*\*\*\*\*\*\*\*\*\*\*\*\*\*\*\*\*\*\*\*\*\*

\_\_\_\_\_\_\_\_\_\_\_\_\_\_\_\_\_\_\_\_\_\_\_\_\_\_\_\_\_\_\_|\_\_\_\_\_\_\_\_\_\_\_\_\_\_\_\_\_\_\_\_\_\_\_\_\_\_\_\_\_\_\_\_\_\_\_\_\_\_\_\_\_

 1. Insert floppy CSAX\_PATCHES (FA-04823-01) into one of the PC38N's Floppy drives.

(CSA1 - Top/Left, CSA2 - Bottom/Right)

2. Log into VMS with the following privileges:

 BYPASS or SYSPRV

- 3. Mount the floppy with the following DCL command:
	- \$ MOUNT CSAx: PATCHS ! x = Which floppy drive you inserted the floppy disk.
- 4. Set your default directory to SYS\$SYSROOT:[SYSEXE] (Non Clustered system) or SYS\$COMMON:[SYSEXE] (Clustered systems).

\$ SET DEFAULT SYS\$xx:[SYSEXE] ! xx = COMMON or SYSROOT

 5. Copy the following files from the floppy disk into the default directory:

 SYSLOA8NN\_V4n.VUP - n = 5 - VMS Systems V4.5 only 6 - VMS System V4.6 or V4.7 TTDRIVER.EXE - Terminal Class Driver which include the Console Patches. or TTDRIVER\_V4n.VUP - Same as SYSLOA8NN\_V4n.VUP \$ COPY CSAx:[USERFILES]x.x \*.\*

6. Patch SYSLOA8NN.EXE.

\$ PATCH @SYSLOA8NN\_V4n.VUP

7. If you copied TTDRIVER.EXE then skip this Step.

Patch TTDRIVER.EXE.

\$ PATCH @TTDRIVER\_V4n.VUP

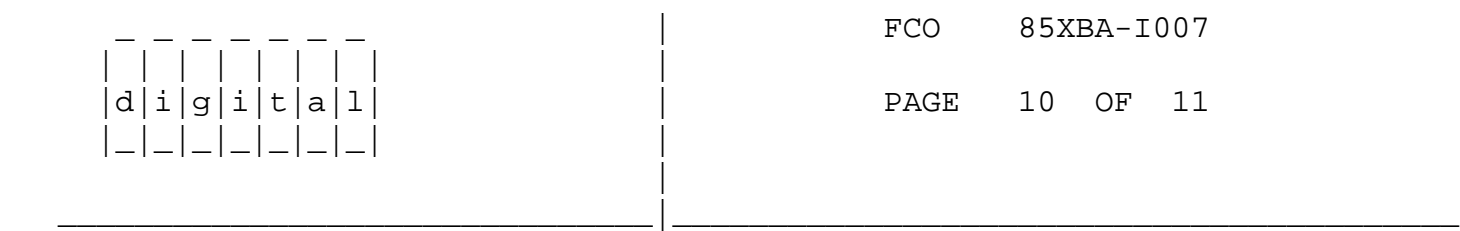

8. Dismount and remove the Floppy disk.

\$ DISMOUNT CSAx:

- 9. You will now have to reboot the system to have the Patched or New image take effect. Use the site's normal SHUTDOWN procedure to reboot the system.
- 10. Update the Site Management Guide to reflect this FCO.
- 11. Report this FCO activity on the LARS form in the "Fail Area/ Module/FCO/Comments" column as follows:: FCO 85XBA-I007. (See page 11.)

 \*\*\*\*\*\*\*\*\*\*\*\*\*\*\*\*\*\*\*\*\*\*\*\*\*\*\*\*\*\*\*\*\*\*\*\*\*\*\*\*\*\*\*\*\*\*\*\*\*\*\*\*\*\*\*\*\*\* INSTALLATION OF PATCHED VMB \*\*\*\*\*\*\*\*\*\*\*\*\*\*\*\*\*\*\*\*\*\*\*\*\*\*\*\*\*\*\*\*\*\*\*\*\*\*\*\*\*\*\*\*\*\*\*\*\*\*\*\*\*\*\*\*\*\*

 Use this procedure if you want to replace the VMB.EXE, which does not have the correction for the Hangs or Crashes during a boot, with a Patched version which fixes the VMB Hangs and crashes during booting. (See VAX Focused Product Report 4.4)

1. Enter PRODCL mode on the console.

```
 If you are in PROGRAM MODE do the following:
VMS$ ^P ! Enter Console Mode
>>> EXIT ! Enter PRODCL
If you are at the CONSOLE MODE do the following:
>>> EXIT ! Enter PRODCL
```
2. Insert floppy CSAX\_PATCHES (FA-04823-01) into either floppy Drive:

 (Top/Left = DZ1) (Bottom/Right = DZ2)

3. Rename the old VMB.EXE to VMB.OLD

\$ REN VMB.EXE VMB.OLD

4. Copy the Patched VMB into LB0:[CONSOLE].

\$ COPY/CONT DZx:[USERFILES]VMBPAT.EXE LB0:[CONSOLE]VMB.EXE

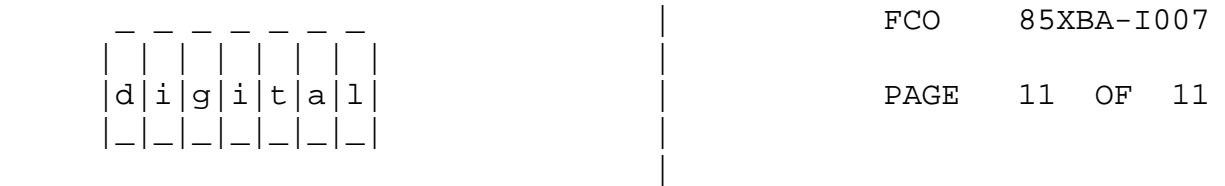

\_\_\_\_\_\_\_\_\_\_\_\_\_\_\_\_\_\_\_\_\_\_\_\_\_\_\_\_\_\_\_|\_\_\_\_\_\_\_\_\_\_\_\_\_\_\_\_\_\_\_\_\_\_\_\_\_\_\_\_\_\_\_\_\_\_\_\_\_\_\_\_\_

 Note: There are two revisions of VMB on the Floppy. They are VMB.EXE and VMBPAT.EXE. The VMB.EXE is the official Release of V5.1 from VMS engineering and is 73 blocks long. VMBPAT.EXE is a patched revision of the V4.7 VMB and is 57 blocks long. The patches correct a number of problems which would cause VMB to hang while doing memory testing.

 A problem was recently discovered with the VMB.EXE (V5.1) on system with CIBCA-BC, running V4.7 of VMS. If you are installing VMB on these system you should use the VMBPAT.EXE (V4.7).

 5. Remove the floppy from the disk and return to either CONSOLE or PROGRAM Mode.

To return to CONSOLE MODE type:

\$ RUN CONTROL

To return to PROGRAM MODE type while in CONSOLE MODE:

>>> SET TERMINAL PROGRAM

THE NEXT TIME YOU BOOT THE SYSTEM YOU WILL BE USING THE PATCHED

VMB.EXE.

- 6. Update the Site Management Guide to reflect this FCO.
- 7. Report this FCO activity on the LARS form in the "Fail Area/ Module/FCO/Comments" column as follows: FCO 85XBA-I007.

----------------------------------------------------------------

LARS

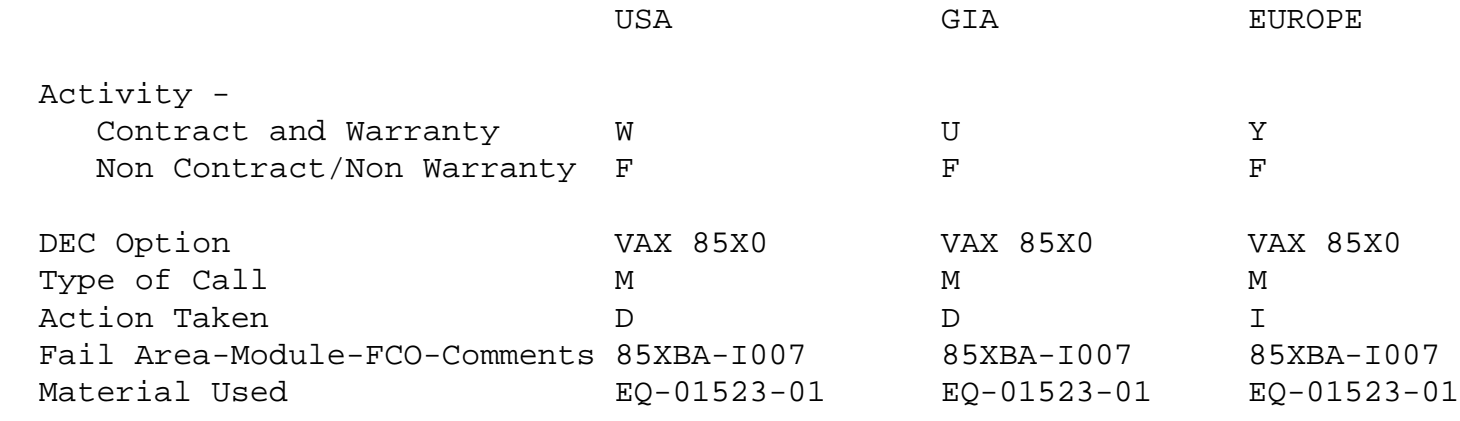

\^ 85XBA \\85XBA \\85XBA-I007 \\HARRIGAN \\1988 \\NOV \\FCO\_DOCS